## **Graphics: Creating Line Graphs or Bar Charts**

In the instructions that follow, the symbol **>** means to left click the word which follows the symbol. For example, **>** graph means to left click the word graph. To create a line graph for the results of the matched or repeated measures groups t test use the following instructions.

## **Line Graph Instructions:**

- 1. > Graph > Line > **Summaries of Separate Variables** > Simple > Define
- 2. Highlight Baseline then click right arrow to move Baseline to Line Represents Box
- 3. Highlight After then click right arrow to move after to Line Represents Box
- 4.  $> 0k$
- 5. Double Click on Figure to bring up **Chart Editor** mode
- $6.$  > Chart > Axis > Ok
- 7. Highlight the word Mean adjacent to Axis title and type in Gun Control Attitude (name of dependent variable)
- 8. Click on Down Arrow next to Title Justification and click on center
- $9.$   $>$  ok
- 10. > chart > inner frame. This will remove frame around figure.

## **Bar Graph Instructions**

- 1. Follow the instructions above for creating a line graph. Then once the line graph is created do the following.
- 2. Double click on the figure. Doing this will put you into **Chart Editor** mode. Once you are in the Chart Editor mode then
- 3. > Series > Displayed > Bar (click on white circle) > Ok. This will produce a bar graph which looks like the bottom figure on the following page.
- 4. You can change the coloration of the bars, the fill pattern or the bar style by first clicking on them, and then clicking format and selection fill pattern, color, or bar style.

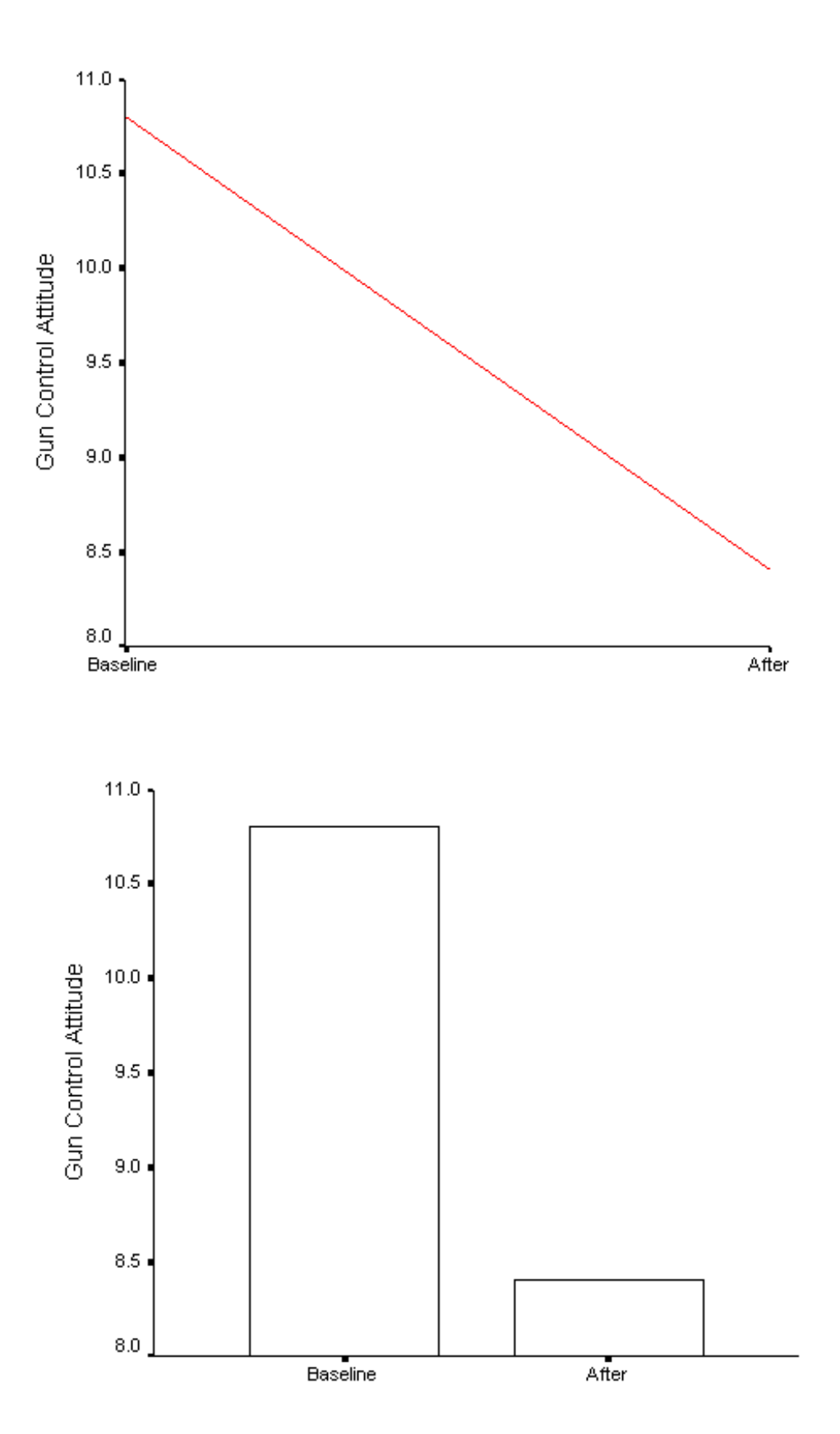

Page 9B